# CIVE 601 RS Means CostWorks

Abraham Tsehayae, Ph.D. Candidate Dr. Aminah Robinson Fayek, P.Eng.

## RS Means CostWorks

Is the electronic version of the Metric/English Construction Cost Data price book.

#### Used To:

- Find items and the required associated data for each item.
  - Crews
  - Daily Output
  - Labour Hours
  - Material, labour, equipment costs

#### We will also learn:

 How to work with the data associated with items for estimating purposes.

## 1- Open the Online **CostWorks**

- Go to rsmeansonline.com
  - Enter your E-mail address and the Password
  - Click on the LOGIN

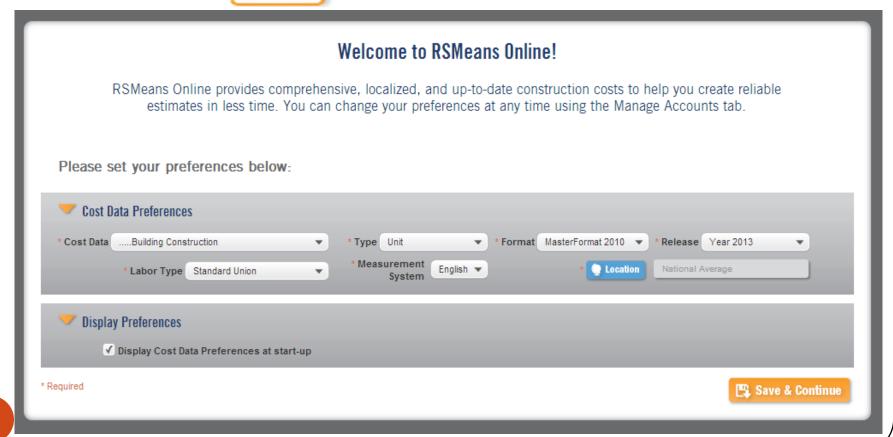

## 2- Accessing CostWorks Features

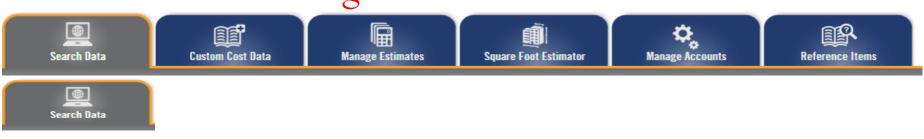

To navigate through the RSMeans cost data included in your subscription.

To search for RSMeans construction cost information or any custom data entered by your company.

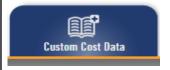

To create and save your own custom cost databases.

To create new estimates using RSMeans cost lines, your own custom cost lines, or both

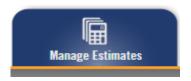

To create, save, edit, access, and share construction estimates you develop.

Generate reports and choose export options to fit your specific needs.

## 2- Accessing CostWorks Features

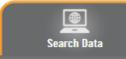

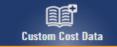

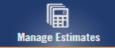

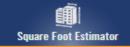

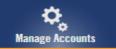

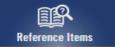

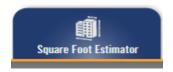

To create quick conceptual estimates.

To specify building type, square footage of the area and perimeter, number of stories and floor height, and any additional additives so as to calculate the project estimate.

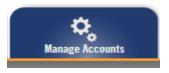

Access to your cost estimate preferences, your password, and your personal information, such as user name and telephone number.

To edit cost data preferences: cost data type, release year, labor union type, measurement system, and location.

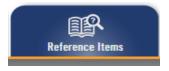

To access the estimate tools and resources that accompany the cost data.

# 3- Managing Account Information

1- Click the **Manage Accounts** tab to access the *User Information*menu:

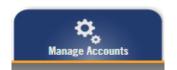

- 2- Use the following table as a guide to editing the *User Information* menu.
- 3- Click **Save**. <u>Result</u>: A message verifying that your changes are made is displayed.

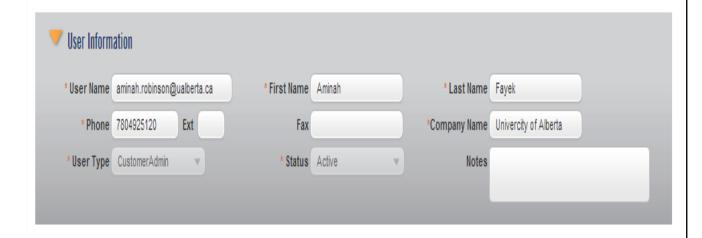

| Field         | Description                                                                                          |
|---------------|----------------------------------------------------------------------------------------------------|
| User ID       | The e-mail address of the user.                                                                      |
| First Name    | The first name, last name, and telephone number of the user.                                         |
| Last Name     |                                                                                                    |
| Telephone     |                                                                                                    |
| User Type     | Either Customer Administrator or User.                                                               |
|               | Notes:                                                                                               |
|               | Only company administrators can edit this setting.                                                   |
|               | Company administrators listed as <i>Primary</i> cannot change their status to <i>User</i>            |
| Status        | Either Active or Suspended. Only company administrators can change this setting.                     |
| Notes         | Any notes about the account.                                                                         |
| Email Opt-Out | Click the check box for if you want your personal information to not be used for marketing purposes. |

# 4- Accessing Reference and Help Materials

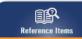

The following table contains a list and description of the information you can access using the icons on the **CostWorks** Reference Items menu bar.

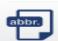

#### Abbreviations

Click here to access an alphabetical list of abbreviations used throughout RSMeans cost data.

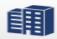

#### City Cost Index

Click here to access the City Cost Indexes, useful for comparing costs from city to city and region to region.

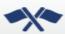

#### Crews

Click here to access the tradesperson groupings used throughout RSMeans cost data, including power equipment, when applicable.

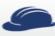

#### Labor Rates

Click here to access the national average wage rates for union, open shop, repair and remodeling, and residential construction.

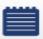

#### References

Click here to access the additional estimating information that supplements many line items in the RSMeans cost database.

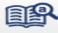

#### Dictionary

Click here to access definitions for the most commonly used terms in the construction industry.

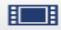

#### Video Tutorial

Click here to access valuable "how to" video clips for help using RSMeans Online.

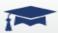

#### Student Edition Materials

Click here to access the additional information and building plans that accompany the student version of RSMeans Cost Data.

## 5- Setting Estimate Preferences

To set your estimate preference settings,

1- Click the **Manage Accounts** tab to access the *Cost Data Preferences* menu:

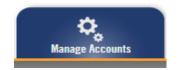

**Result**: The *Cost Preferences* menu is displayed:

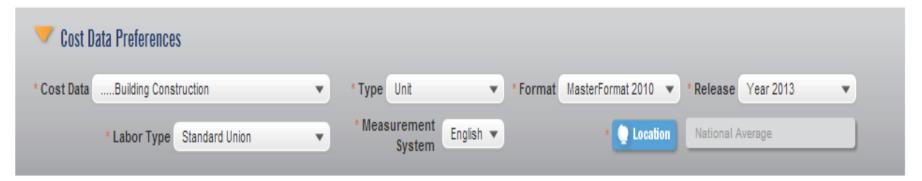

## ☐ Estimate Cost Data Preferences

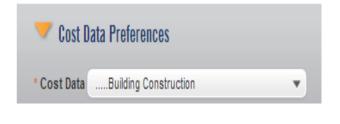

| Group                       | Subgroup                                                                                                    |
|-----------------------------|----------------------------------------------------------------------------------------------------|
| Commercial New Construction | Assemblies     Building Construction     Concrete and Masonry     Electrical     Green Building     Heavy Construction     Interior     Mechanical     Plumbing     Site Work and Landscape |

# 5- Setting Estimate Preferences

## ☐ Estimate Cost Data Preferences

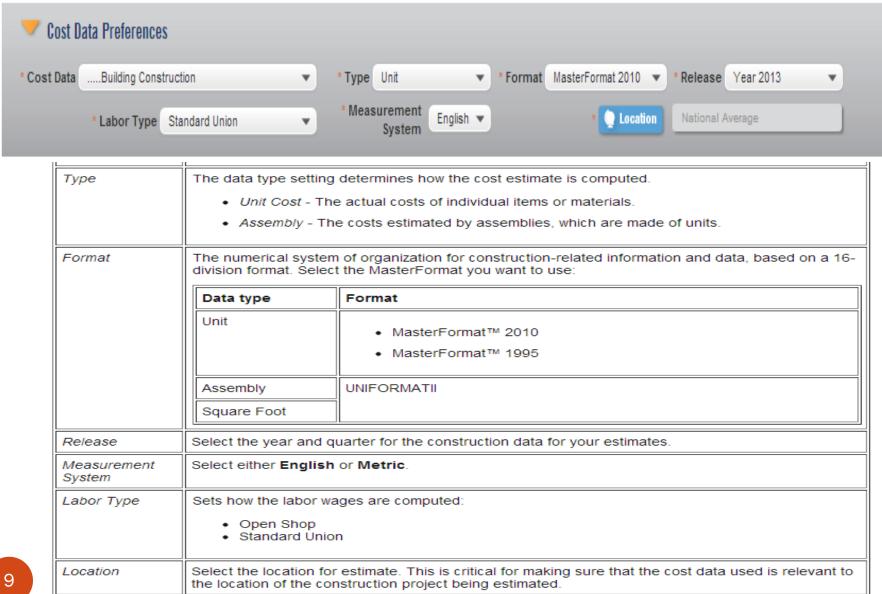

# 6- Managing your Folders

Accessing folders
Creating folders
Renaming and deleting folders

## **Accessing folders**

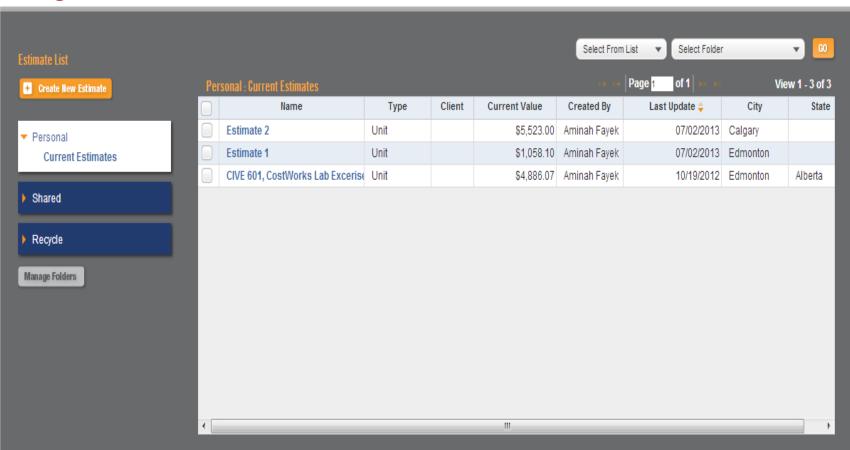

# 6- Managing your Folders

## **Creating folders**

- 1- From the Manage Folders window, Click Add Folder
- 2-Type the name of the folder in the line.
- 3- Select the folder type from the list: Personal, Shared
- 4- Click Save

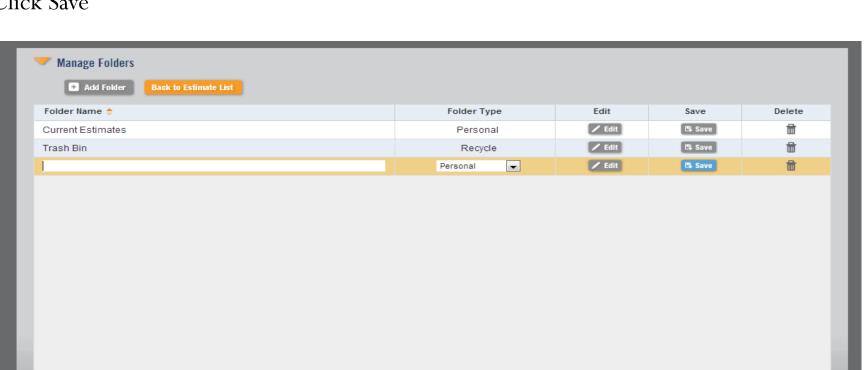

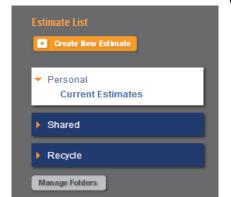

# 6- Managing your Folders

### **Editing and Deleting folders**

You can edit a folder in the personal folder category. You can also delete folders you no longer need.

#### To edit folders:

- 1-From the *Manage Folders* window, click on the line for the folder that you want to edit and click **Edit**.
- 2-To edit estimate name, type new name for the estimate.
- 3-To edit the folder type, select either **Shared** or **Personal**.

#### To delete folders:

- 1-From the *Manage Folders* window, click on the line for the folder that you want to delete and click the trash icon.
- 2-Click OK.

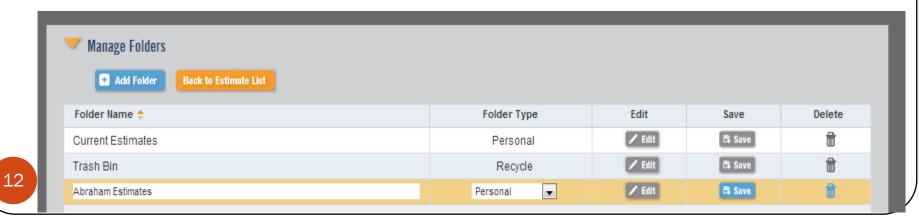

## 7- Creating a New Estimate

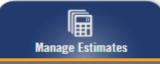

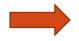

**Creating New Estimate** 

http://www.reedconstruction data.com/images/application \_help/RSMOnlineVideos.htm

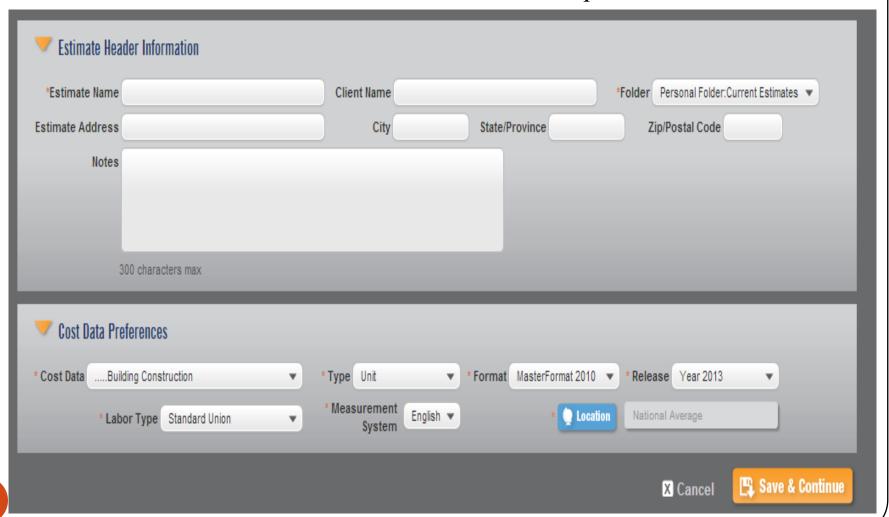

# 5- Setting Estimate Preferences

## 1-The Preferences menu is divided into sections

- ☐ Estimate Header Information
- □ Cost Data Preferences

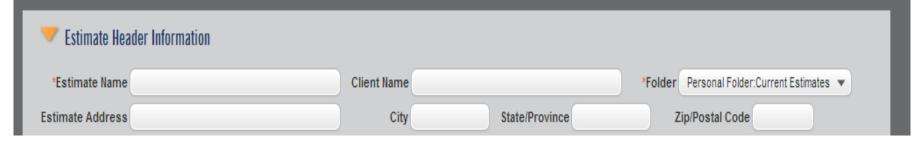

| Field            | Description                                                                                                    |
|------------------|----------------------------------------------------------------------------------------------------|
| Estimate Name    | The name of the estimate, which can be up to 100 alphanumeric characters in length. You can use most special characters except the < > characters.                                                                         |
|                  | Note: This is a required entry.                                                                                                    |
| Client Name      | The name of the client for the estimate.                                                                                                    |
| Folder Location  | The folder where you want to store the estimate, either <i>Personal</i> or <i>Shared</i> . Use <i>Shared</i> if you are the Company Administrator and you want other users in your company to have access to the estimate. |
|                  | Note: This is a required entry.                                                                                                    |
| Estimate Address | The physical address of the project location for the estimate.                                                                                                    |
| City             |                                                                                                    |
| State/Province   |                                                                                                    |
| Zip/Postal Code  |                                                                                                    |

## 5- Setting Estimate Preferences

## □ Cost Data Preferences.

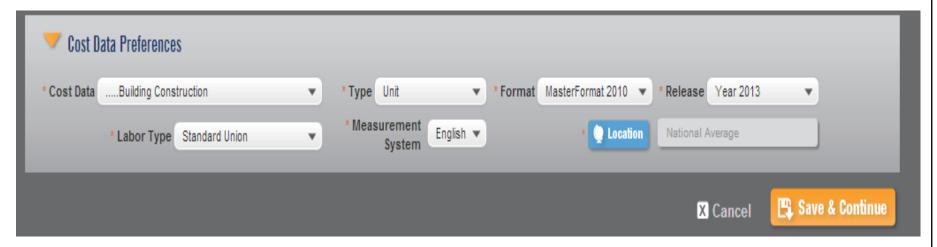

| Field              | Description                                                                                                    |
|--------------------|----------------------------------------------------------------------------------------------------|
|                    |                                                                                                    |
| Cost Data          | The cost data category to use. These categories are used for both assembly and unit estimates.                                                   |
| Туре               | Either Assembly or Unit.                                                                                                    |
| Format             | The data format for the estimate,                                                                                                    |
| Release            | The data release year and quarter for the estimate, depending on the cost data selected.                                                         |
| Labor Type         | Select the labor type for the estimate, depending on the cost data selected.                                                                     |
| Measurement System | Select either <b>English</b> or <b>Metric</b> , depending on the cost data selected.                                                             |
| Location           | The physical location for the estimate. This is automatically set to your default location. Click to change the location just for this estimate. |

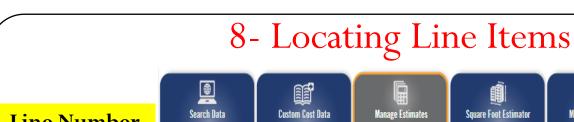

Line Number or Words

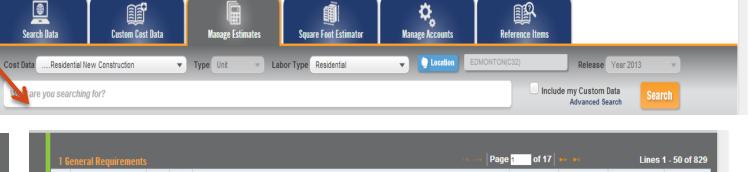

MasterFormat 2010

1 General Requirements
2 Existing Conditions
3 Concrete
4 Masonry
5 Metals

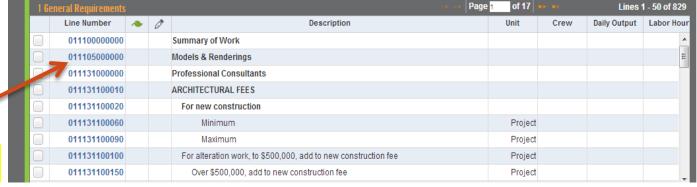

**Search and Select** 

| Line Number (full/partial) | Line Number 012030<br>or 1135 or 11356890               |
|----------------------------|---------------------------------------------------------|
| All of these words         | Type the important words: wood door partition           |
| Any of these words         | Type OR between all the words you want: wood OR plastic |
| This exact phrase          | Put exact words in quotes: "wood door"                  |

## 9- Inserting Line Items

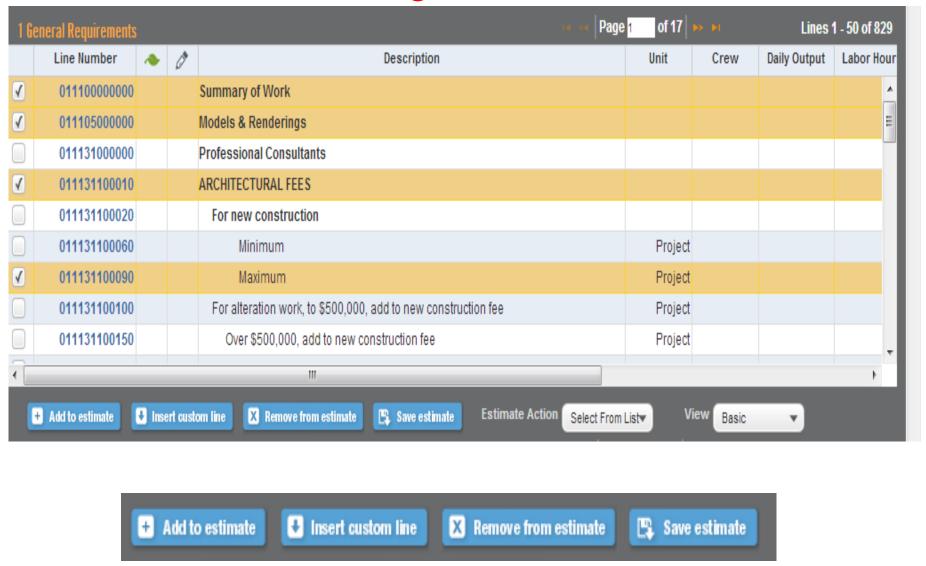

## 10- Generating Reports

Views:

http://www.reedconstructiondata.com/help/rsmea

Basic and Advanced nsonline/creating-an-assembly-or-unit-estimate/

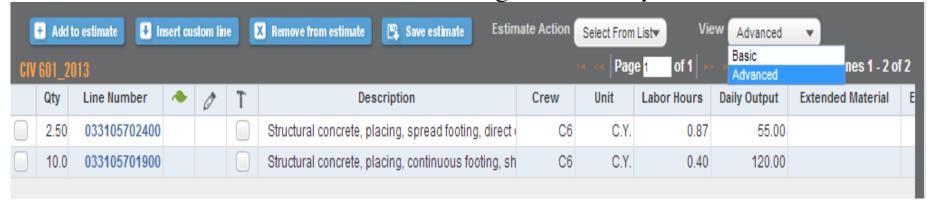

#### **Report Generation:**

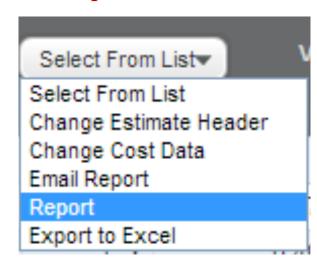

#### **Report Format:**

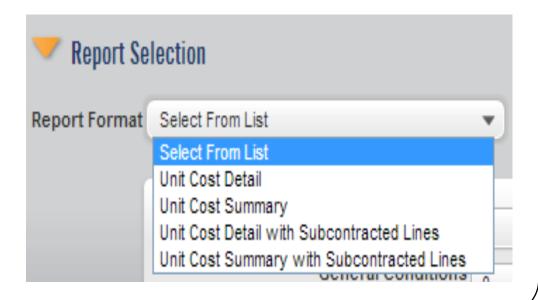

# 10- Generating Reports

□ Estimate Default Markup Percentage.

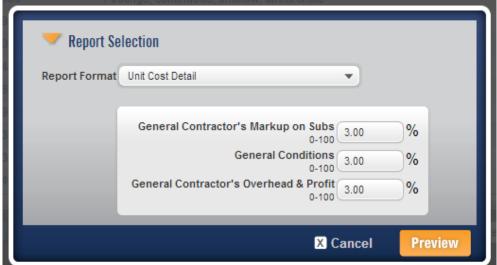

General Contractor's
Markup on Subs

General Conditions

General Contractor's
Overhead & Profit

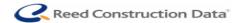

#### **Report:**

**Cost Estimate Report** 

RSMeans Online

9502-116 Street
Date: 02-Jul-13

CIV 601\_2013 Year 2013 Unit Detail Report

19

Prepared By: Aminah Fayek Univercity of Alberta

| LineNumber           | · Ø      | T | Description                                                                                                    | Quantity | Unit | Total Incl.<br>O&P | Ext. Total Incl.<br>O&P |
|----------------------|----------|---|----------------------------------------------------------------------------------------------------|----------|------|--------------------|-------------------------|
| Division 03 Concret  | e        |   |                                                                                                    |          |      |                    |                         |
| 033105701900         |          | - | Structural concrete, placing,<br>continuous footing, shallow, direct<br>chute, includes leveling (strike off) &<br>consolidation, excludes material | 10.00    | C.Y. | \$18.40            | \$184.00                |
| 033105702400         |          | - | Structural concrete, placing, spread footing, direct chute, under 1 C.Y., includes leveling (strike off) & consolidation, excludes material         | 2.50     | C.Y. | \$39.95            | \$99.88                 |
| Division 03 Concrete | Subtotal |   |                                                                                                    |          |      |                    | \$283.88                |

# How To Find Required Information

## In the developed MSExcel® File

| Quantity | LineNumber   | Description                                                                                                    | Crew | Daily<br>Output | Labor<br>Hours | Unit    |
|----------|--------------|----------------------------------------------------------------------------------------------------|------|-----------------|----------------|---------|
| 1        | 311313101080 | Selective tree and shrub removal,<br>selective clearing brush mowing, heavy<br>density, tractor with rotary mower,<br>excludes removal offsite | B84  | 0.4             | 19.768         | Hectare |
| 1        | 312316462420 | Excavating, bulk, dozer, open site, bank measure, common earth, 60 kW dozer, 90 m haul                                                         | B10L | 76.46           | 0.157          | Bm8     |

Crew Components e.g. B-84

Units of measure e.g. Hectare

Daily Crew Output (including units) e.g. 0.4 Hec./day

## How To Find Required Information

## **To determine the Daily Crew Output**

| 312316462410 | Line         |                                                                       | Bm3 | B10L | 87.93  |  |
|--------------|--------------|-----------------------------------------------------------------------|-----|------|--------|--|
| 3123164624   | Number:      | 312316462420                                                          | Bm3 | B10L | 76.46  |  |
| 312316462440 | Description: | Excavating, bulk, dozer, open site,<br>bank measure, common earth, 60 | Bm3 | B10L | 49.70  |  |
| 312316463000 | Crow.        | kW dozer, 90 m haul<br><u>Crew B10L</u>                               | Bm3 | B10W | 535.00 |  |
| 312316463010 | Graphic:     |                                                                       | Bm3 | B10W | 520.00 |  |
| 312316463020 | Link:        | 312316 40 Excavating                                                  | Bm3 | B10W | 466.00 |  |
| 242240402040 |              | 01                                                                    | D0  | DAOM | 004.00 |  |

| Crews    |            |                   |                        |          |            |                   |                        |
|----------|------------|-------------------|------------------------|----------|------------|-------------------|------------------------|
| Crew No. | Bare Costs | Incl.<br>Subs O&P | Cost<br>Per Labor-Hour | Crew No. | Bare Costs | Incl.<br>Subs O&P | Cost<br>Per Labor-Hour |
|          |            |                   |                        |          |            | _                 |                        |

| Crew B-10L            | Hr.     | Daily    | Hr.     | Daily     | Bare<br>Costs | Incl.<br>0&P |
|-----------------------|---------|----------|---------|-----------|---------------|--------------|
| 1 Equip. Oper. (med.) | \$45.35 | \$362.80 | \$67.75 | \$542.00  | \$41.68       | \$62.73      |
| .5 Laborer            | 34.35   | 137.40   | 52.70   | 210.80    |               |              |
| 1 Dozer, 80 H.P.      |         | 412.60   |         | 453.86    | 34.38         | 37.82        |
| 12 L.H., Daily Totals |         | \$912.80 |         | \$1206.66 | \$76.07       | \$100.56     |

Total Daily Crew Labour Hours e.g. 12 B-10L

## How To Find Required Information

#### To determine the Associated RS Means Reference

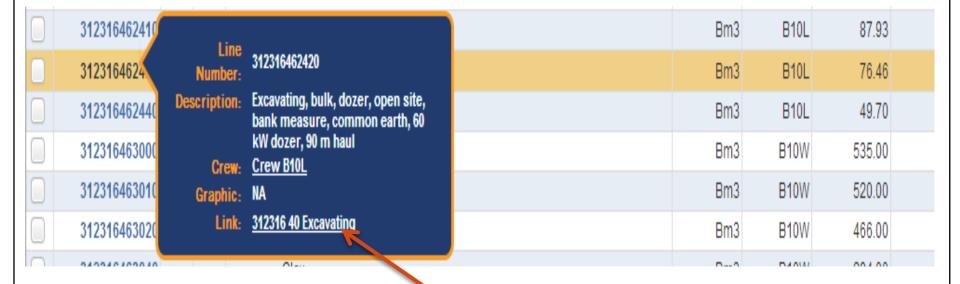

RS Means Reference e.g. 312316 40 Excavating

## Calculating unit labour hours (for each item)

Number of Labour Hours consumed per unit of item.

Unit labour hours 
$$=$$
  $\frac{\text{Crew labour hours}}{\text{Daily output}}$ 

Example:

$$\frac{8 \text{ LH/day}}{0.4 \text{ Hec./day}} = 20 \text{ LH/Hec.}$$

Calculating the **duration** of an activity in (a) **days**, and (b) **labour hours (for each item)** 

(a) Duration (days) = Quantity (units) / Daily output (units/day)

Example:

$$\frac{750 \text{ Hec}}{0.4 \text{ Hec./day}} = 1875 \text{ days}$$

(b) Duration (labour hours) =
Quantity (units) × Unit Labour Hours (labour hours/unit)

Example:

750 Hec.  $\times$  20 LH/ Hec. = 15,000 LH

# Thank you

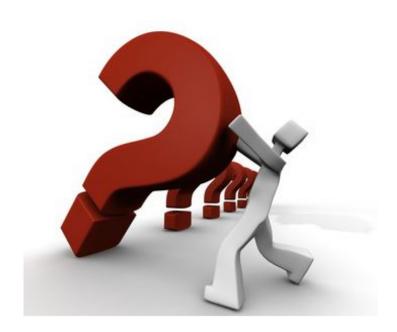